# **CA**管理概述

#### 概述

在您使用CA证书前,需先申领CA证书并与账号绑定,CA管理将为您提供申领CA证书、绑定CA证书、解绑CA证书、为CA 证书续费与延期等操作的详细介绍。

## 定义

根据[《电子招标投标系统技术规范》](https://zfxxgk.ndrc.gov.cn/web/iteminfo.jsp?id=18458),CA证书是指经过有关部门认可的电子认证服务机构基于PKI技术签发、认证和管理 的数字证书。CA证书具有数据电文交换中身份识别、电子签名、加密解密等功能。CA证书主要内容包括:证书服务机构的 名称、证书持有人的名称及其签名验证数据、证书序列号、有效期、服务机构签名等。

### 业务流程

业务流程参考如下图所示。

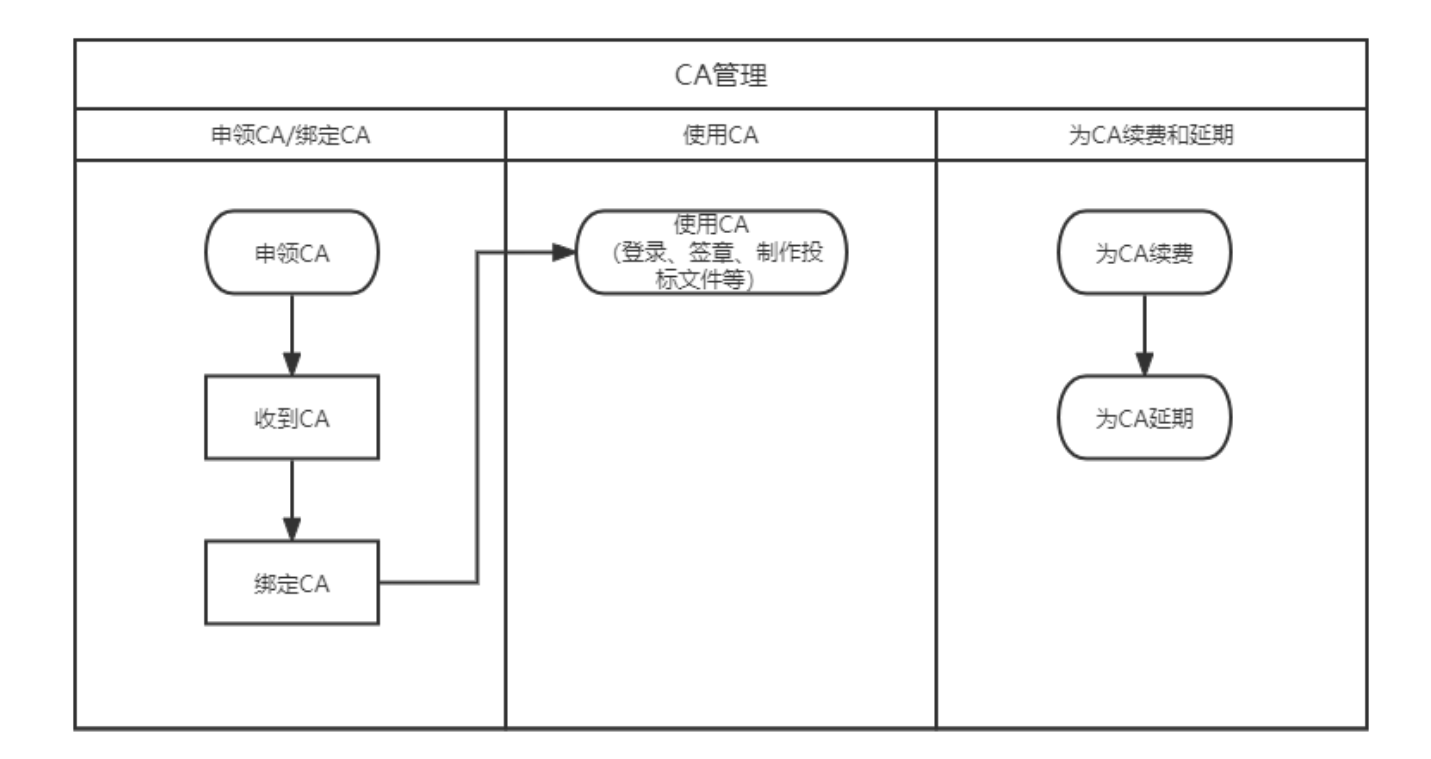

# 申领**CA**证书

CA证书常用于身份识别快捷登录、电子签名、供应商投标文件加密解密等场景,如您需要使用CA证书,需提前申领。

#### 前提条件

- 如需在线申领CA,则需要拥有政采云账号。下文操作步骤围绕在线申领展开。
- 如联系CA公司申领则无需拥有政采云账号,可联系CA公司申领CA证书后,在采购管理系统绑定。

## 背景信息

- 申领CA证书和制作CA证书并发放到申领人,需要一定的时间,为确保申领CA证书后能顺利使用,请为申领CA证书 提前安排充足的时间,建议提前1个月以上,具体耗时可以与对应CA公司确认。
- 采购管理系统在 **CA**绑定与解绑 页面,绑定CA时支持选择的 **CA**服务商,均可使用。

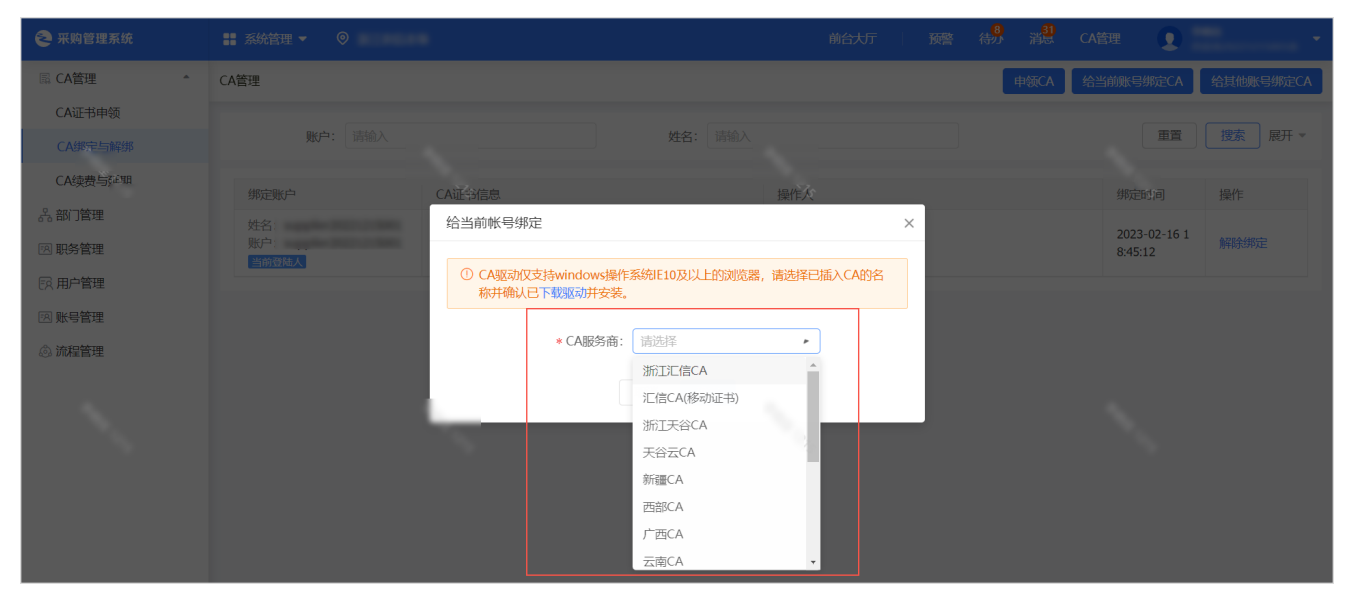

如要申领的CA为汇信CA,则按照下述操作步骤申领,如要申领的CA为其他CA或无政采云账号,则可以联系CA公司 申领。

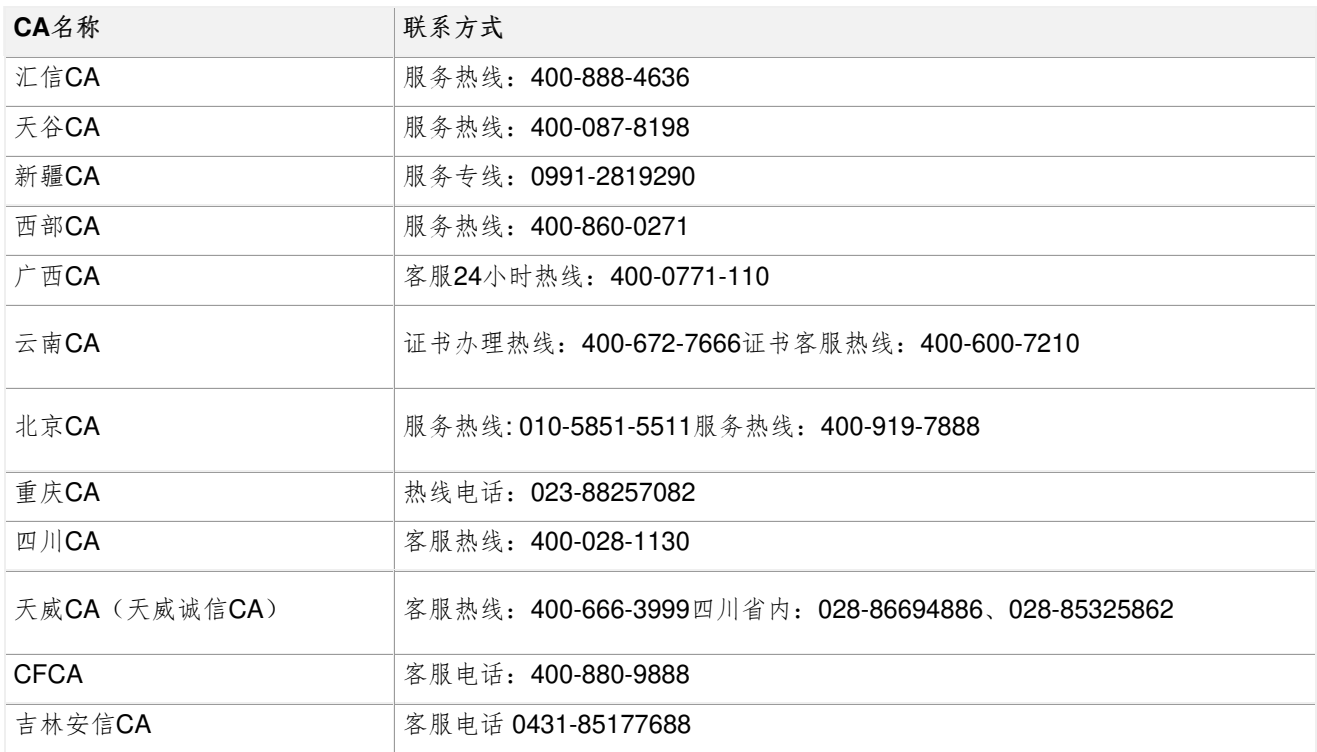

- 部分CA别名如下,其中介质版CA证书的外形类似U盘,移动版则没有实体。
	- 汇信CA(介质版)指汇信U-Key证书。
	- 汇信CA(移动版)指汇信CA(移动证书)。

#### 操作步骤

1. 进入 **CA**绑定与解绑 页面。

菜单路径:采购管理平台 **>** 我的工作台 **>** 系统管理 **> CA**管理 **> CA**绑定与解绑

2. 点击 申领**CA**,跳转到政采云登录页面。

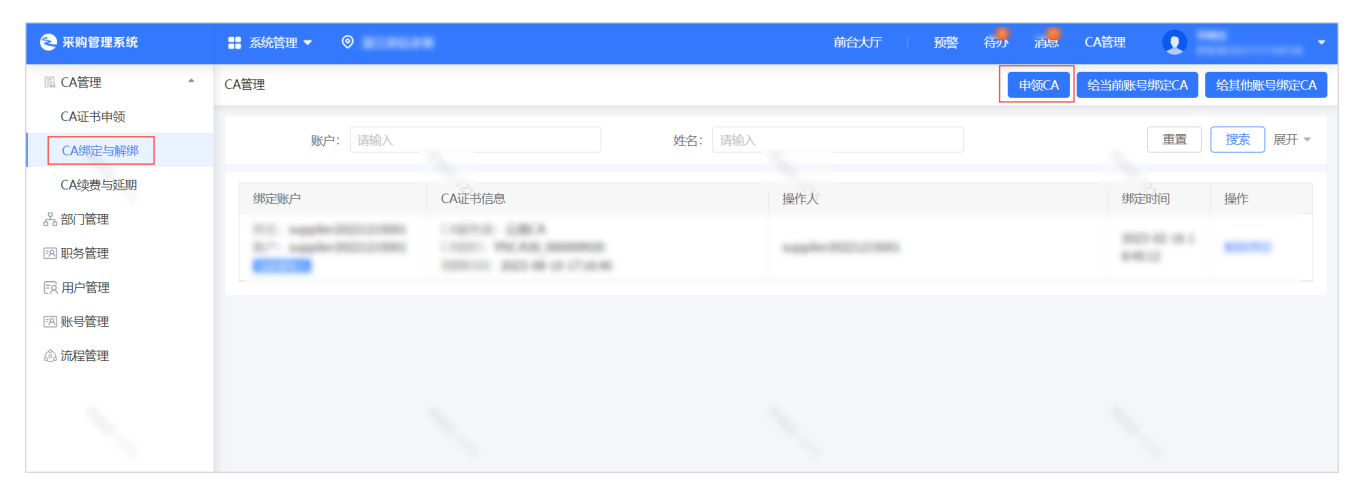

3. 登录政采云账号。

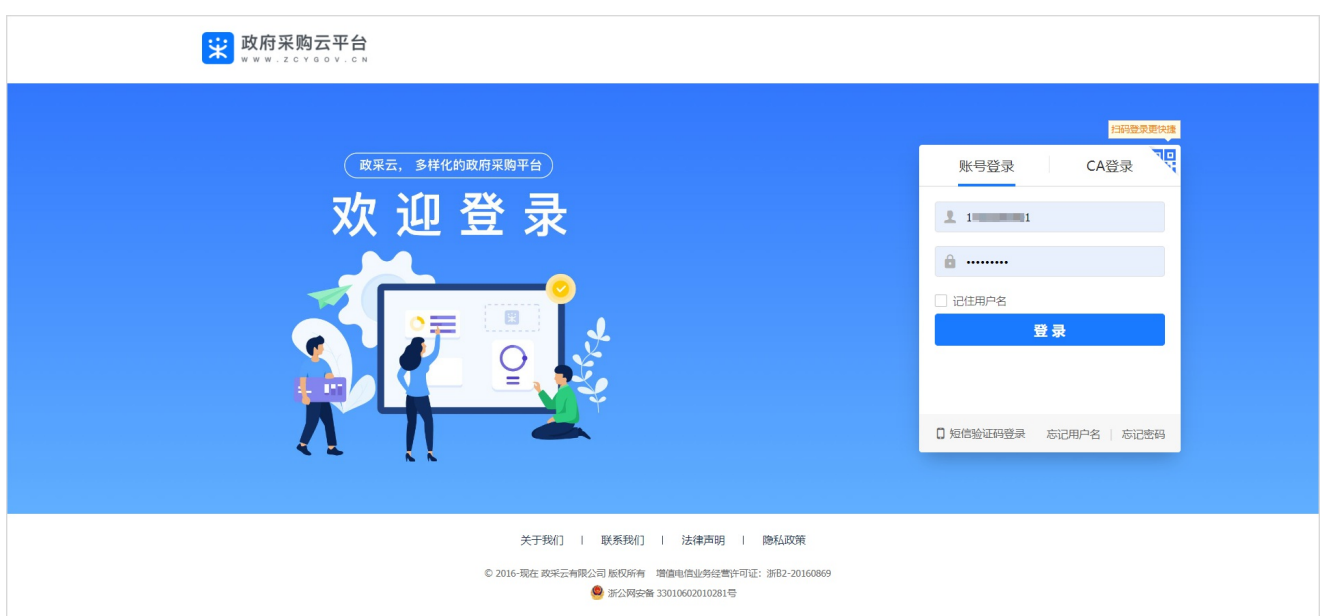

- 4. 进入 系统管理 **> CA**管理 **> CA**证书申领页面。
- 5. 点击 申领**CA**。

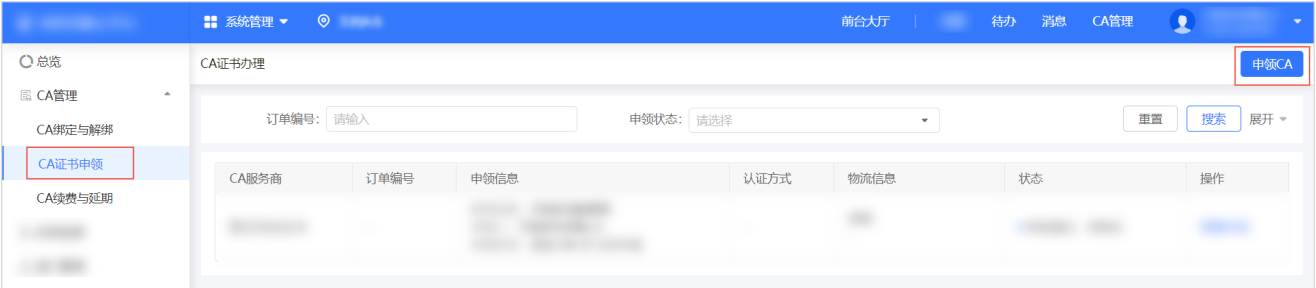

6. 在 申领**CA** 弹窗中,选择需要申领的CA证书为 汇信**-Ukey**证书 或 汇信**CA**(移动证书),点击 申领。

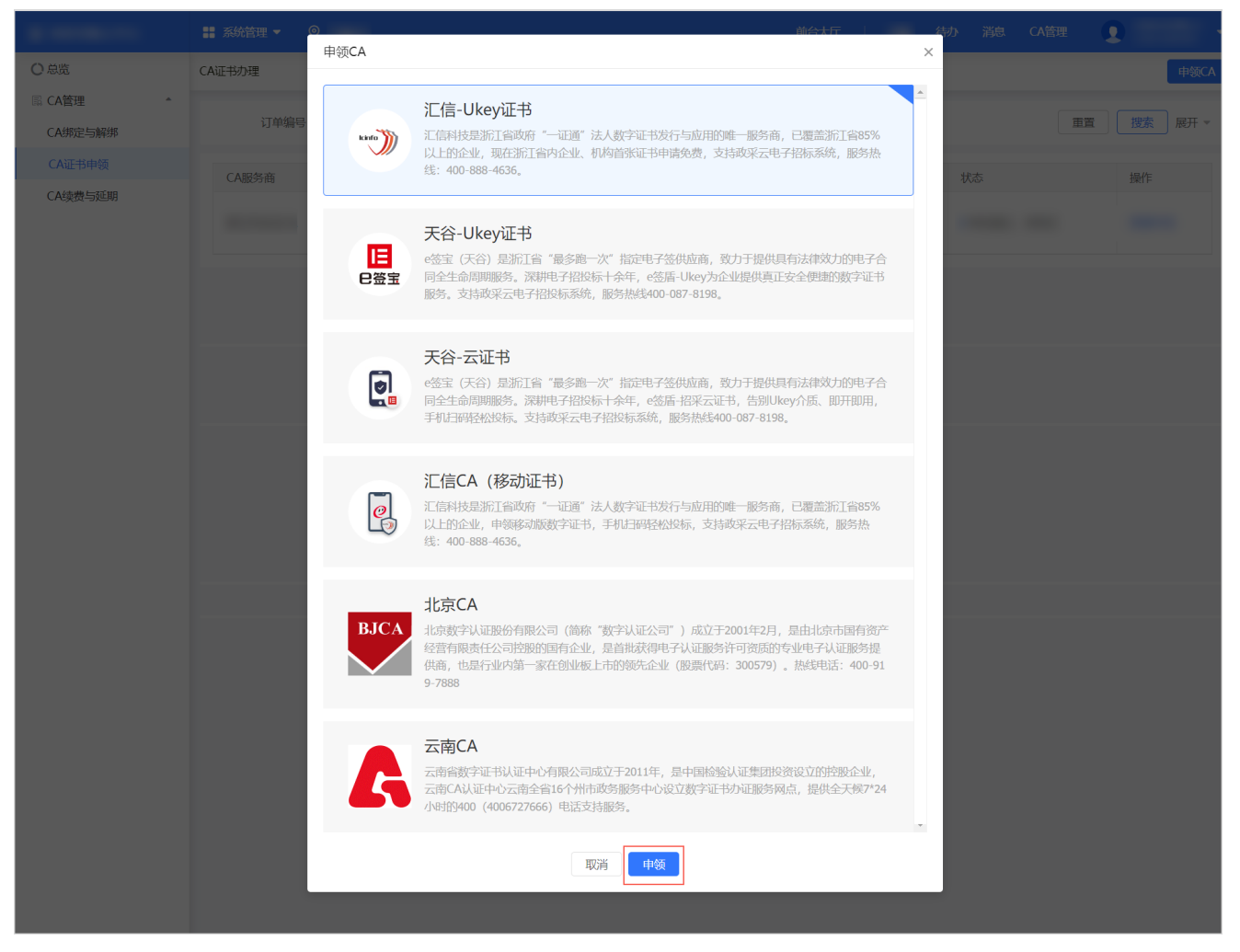

- 7. 根据CA类型不同,完成对应的CA证书申领流程。
	- 汇信U-Key证书:可以在政采云直接申领,或联系CA公司申领。以在政采云申请为例。
		- a. 在 阅读条款 弹窗中, 阅读并确认CA申领条款。

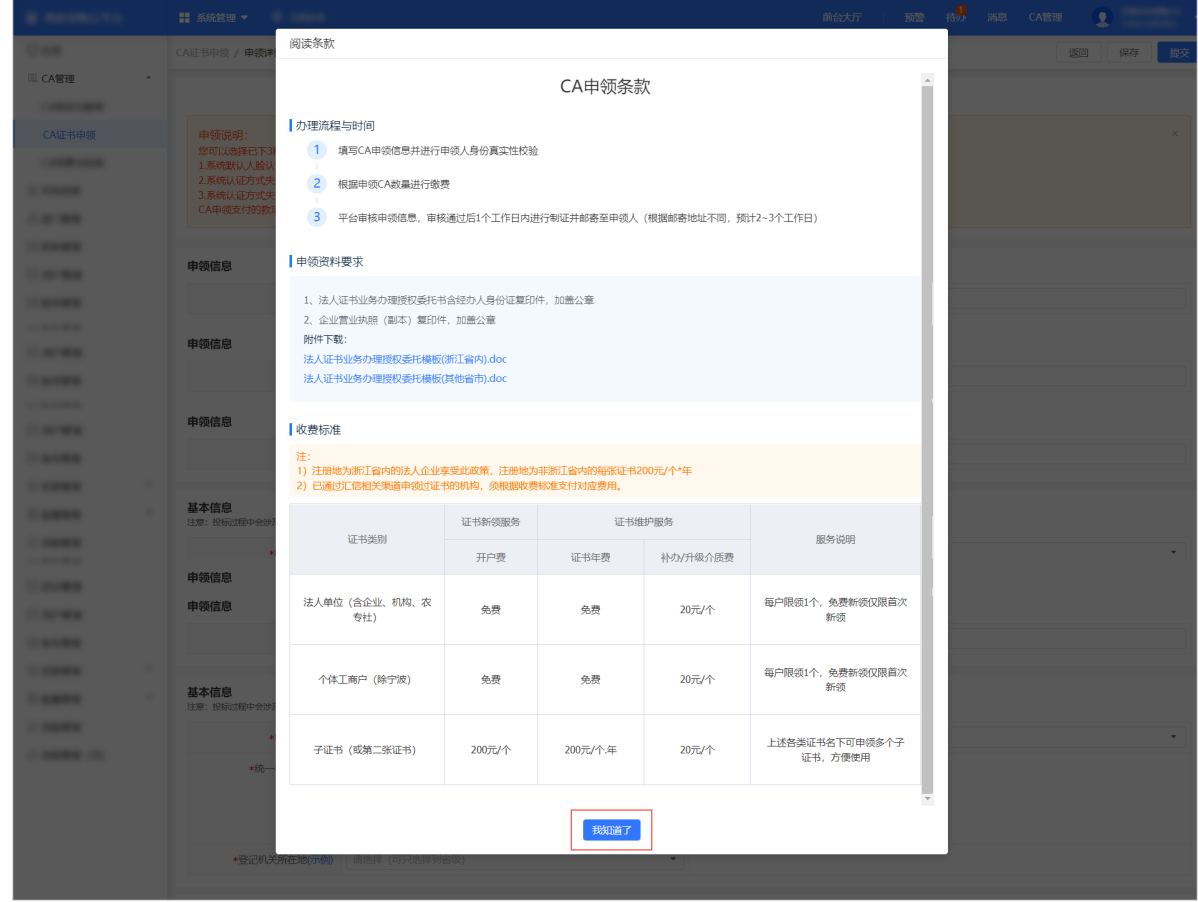

b. 填写资料,点击 提交。

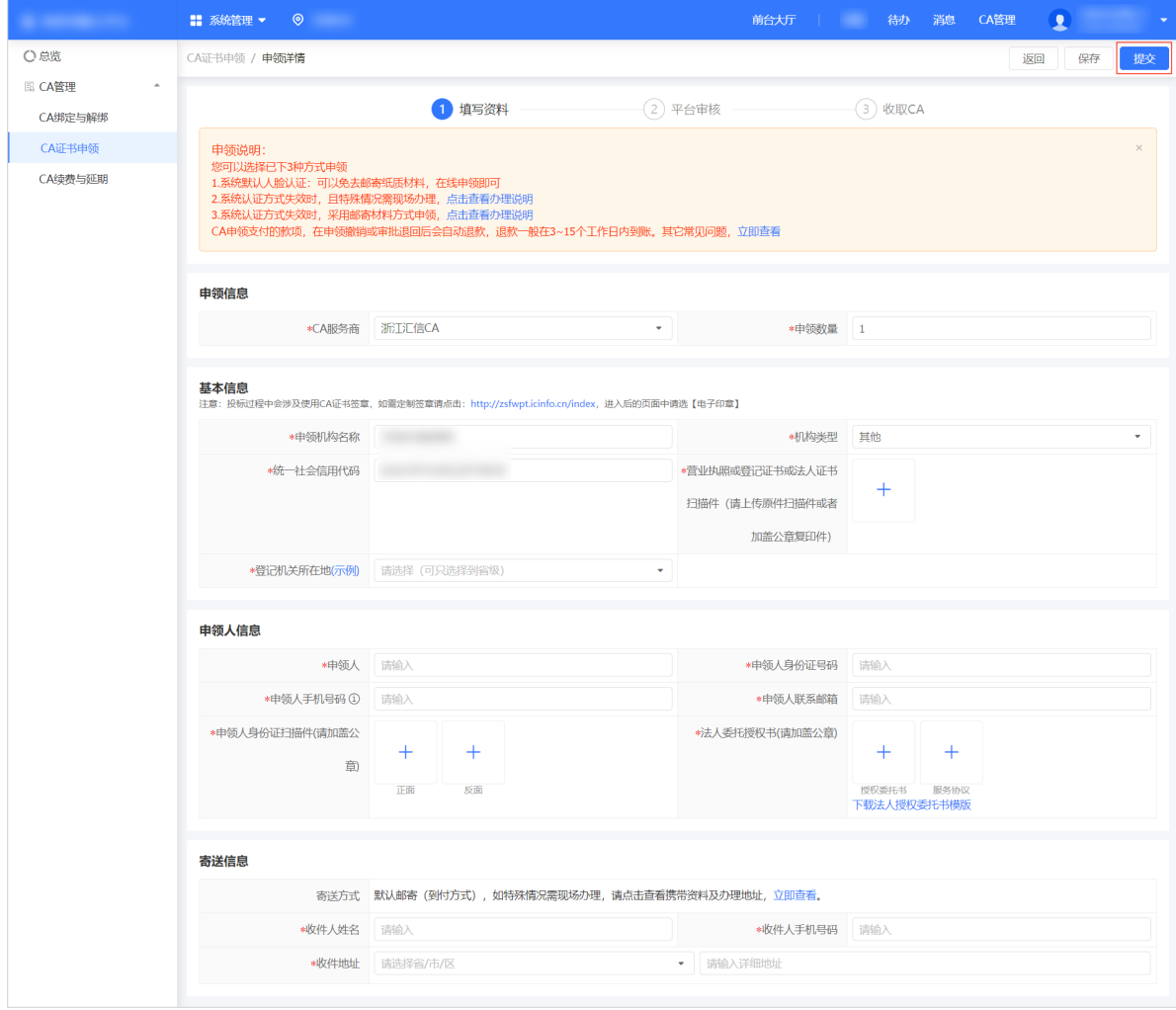

c. 进行身份认证。

#### ● 说明

- 系统默认使用人脸认证,使用该方式可以免去邮寄材料,如认证失败可选择邮寄纸质资料审核或现 场办理,详情参考页面上的申领说明。
- 人脸认证将与公安部人脸信息进行匹配,认证申领人的信息,存在匹配失败率,每天最多可认证 10次。

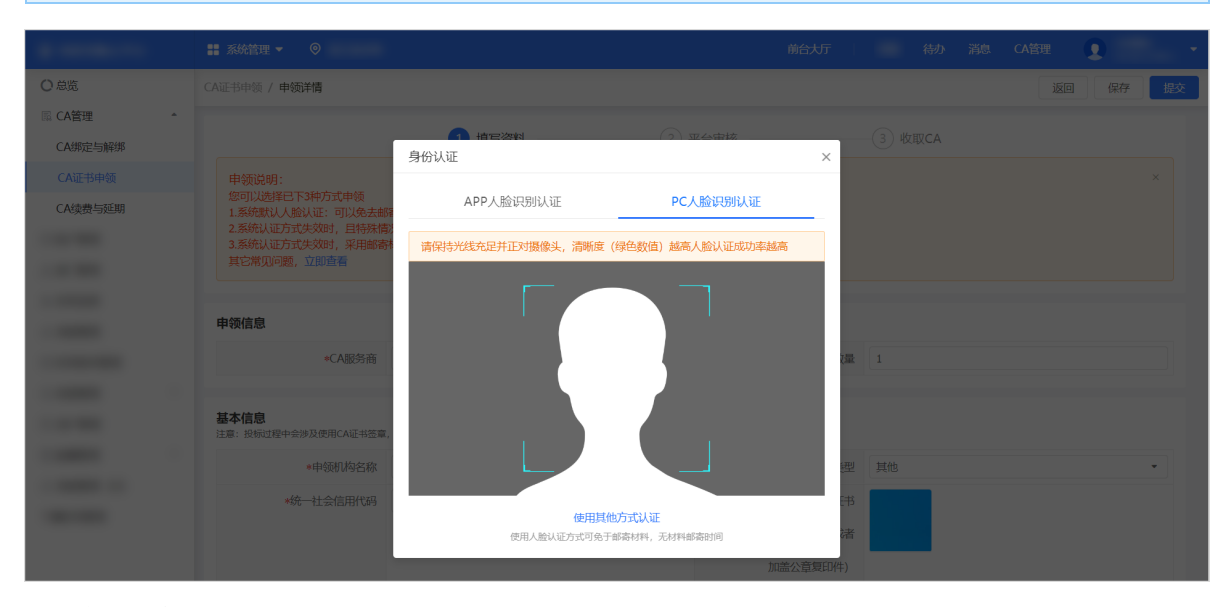

- d. 确认支付信息。
	- 免费:点击 确定 完成提交。

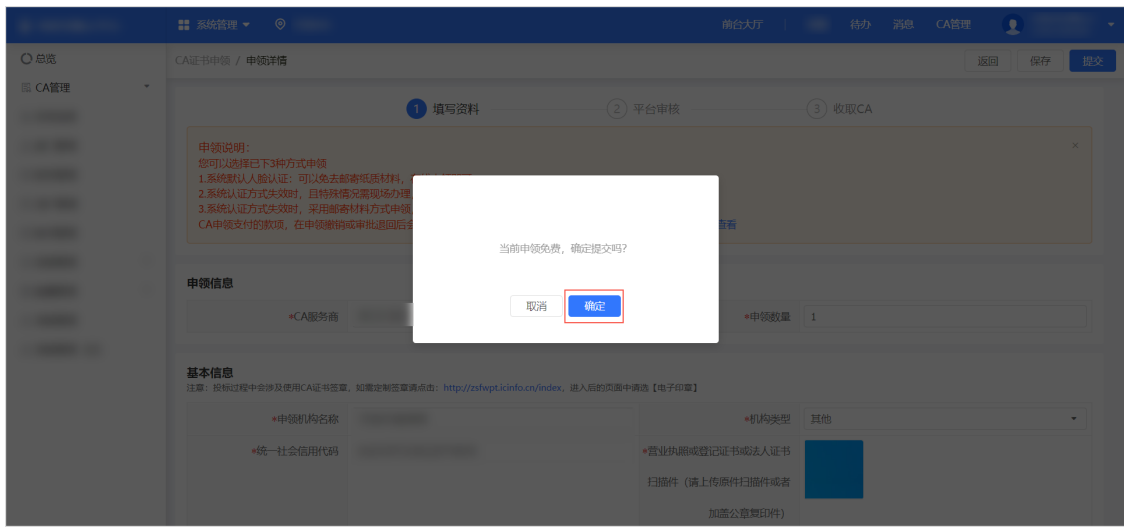

■ 收费: 点击 去支付 前往 收银台 页面缴费, 缴费成功后即完成提交。

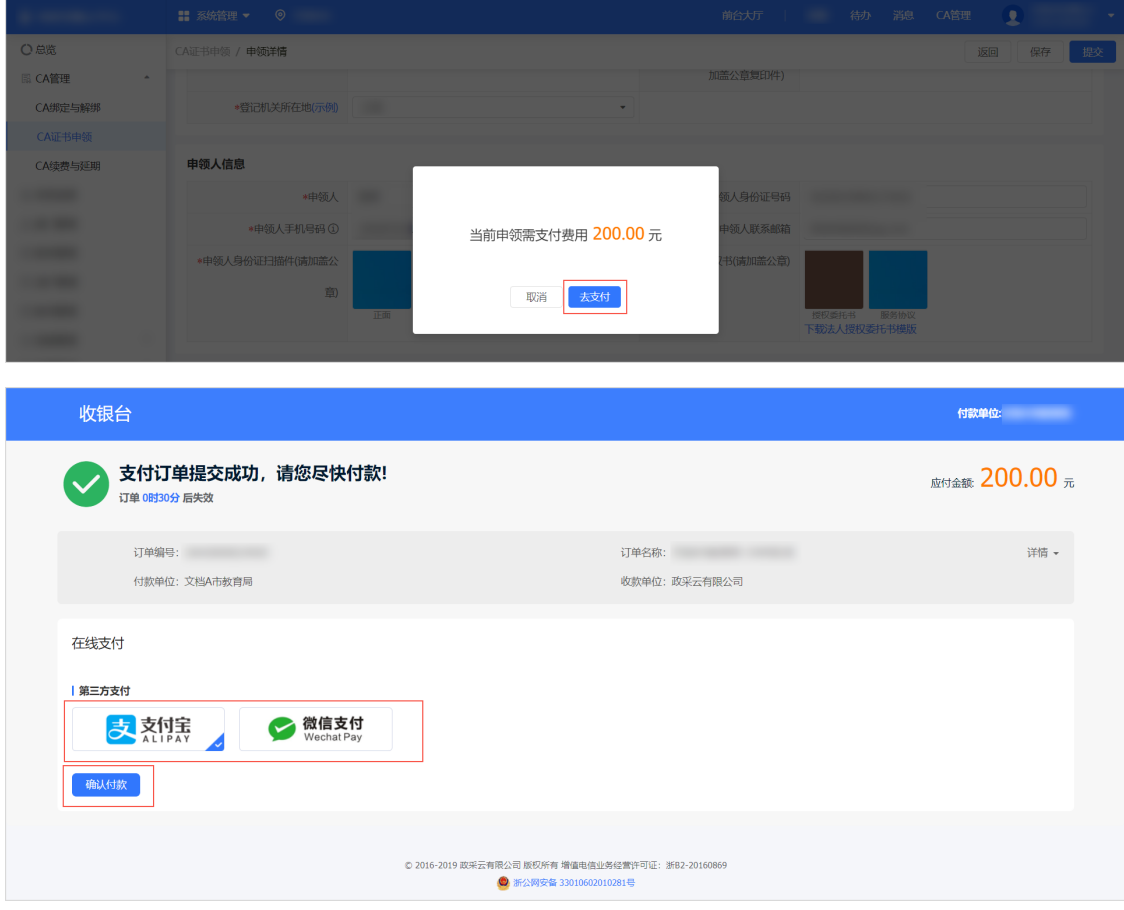

o 汇信CA(移动证书): 可以在政采云直接申领, 或联系CA公司申领。以在政采云申请为例。

a. 在阅读条款 弹窗中, 阅读并确认CA申领条款。

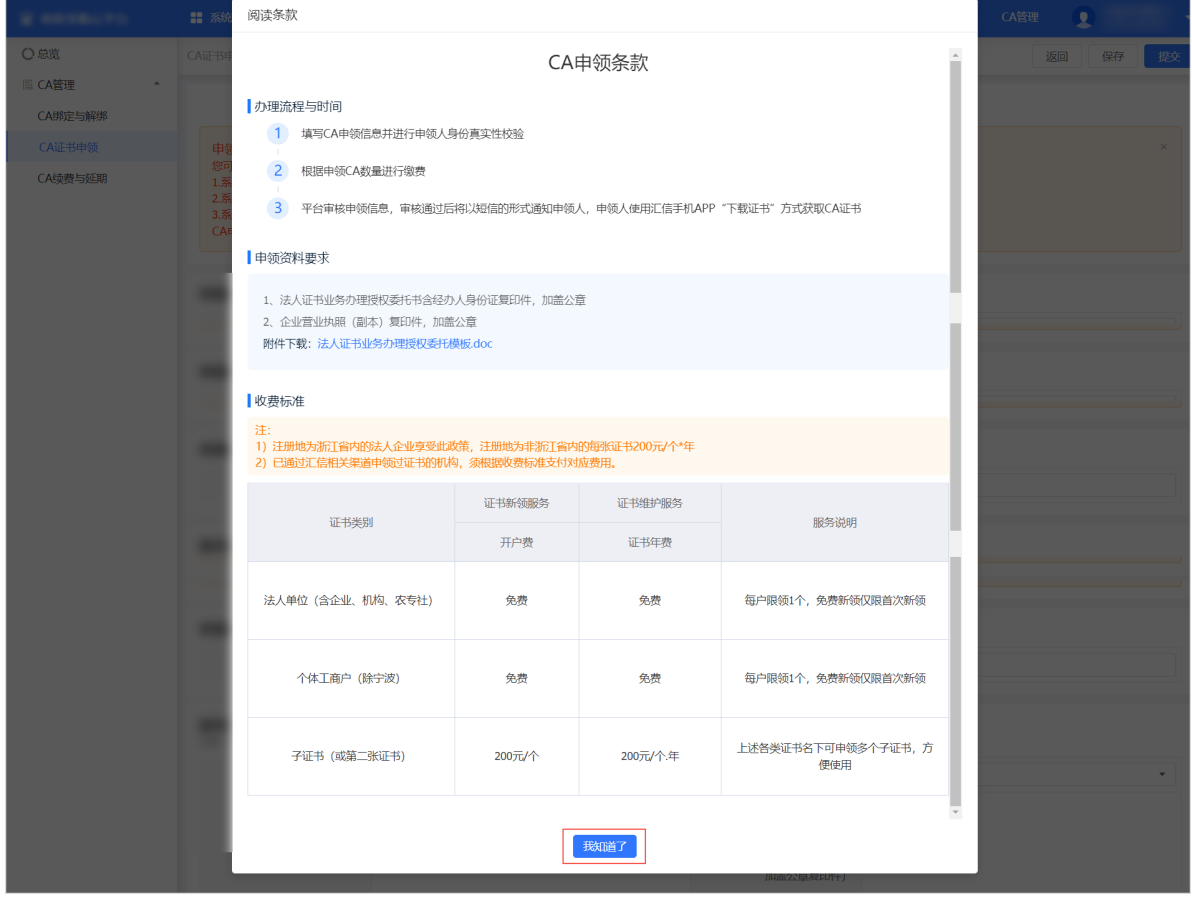

b. 填写资料,点击 提交。

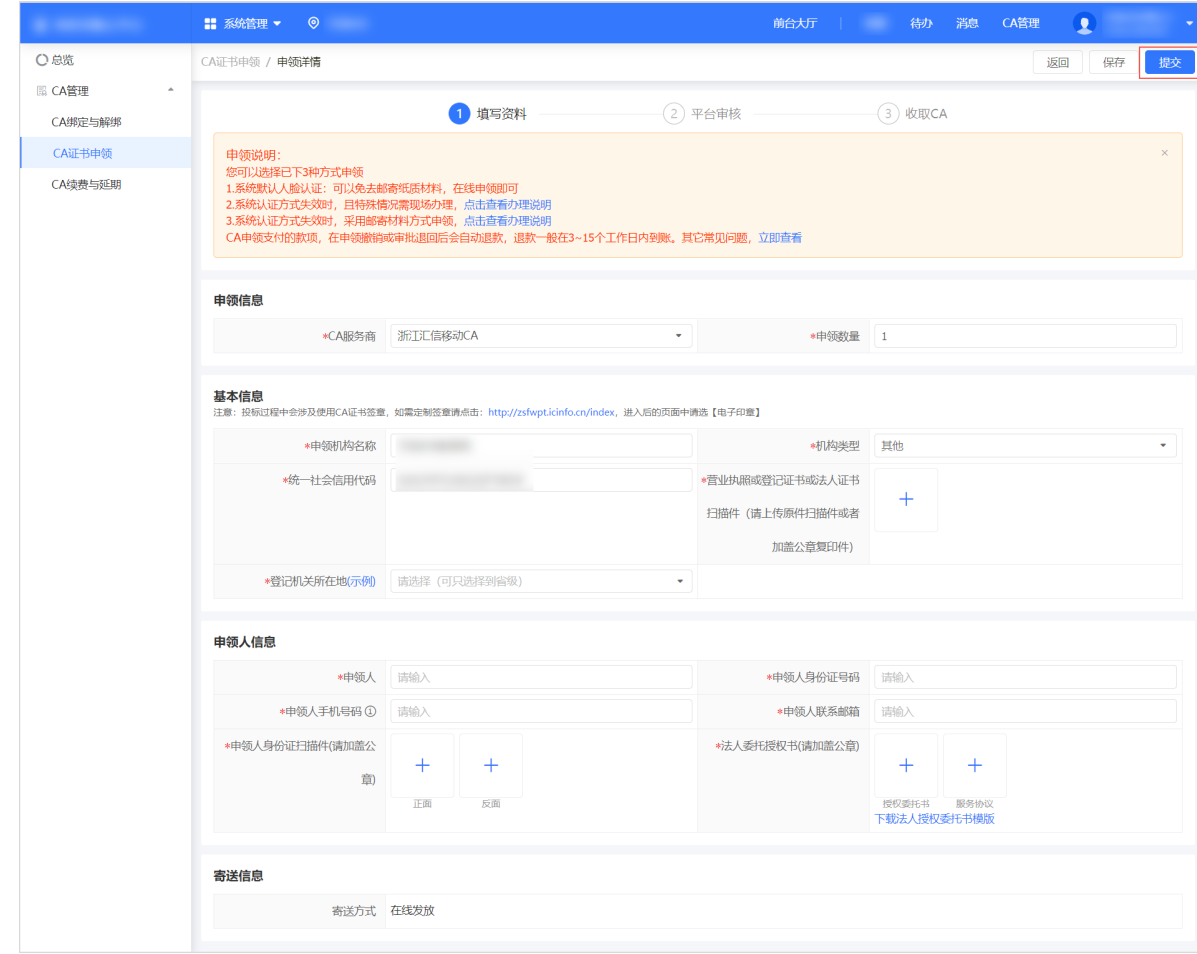

c. 进行身份认证。

- 说明
- 系统默认使用人脸认证,使用该方式可以免去邮寄材料,如认证失败可选择邮寄纸质资料审核或现 场办理,详情参考页面上的申领说明。
- 人脸认证将与公安部人脸信息进行匹配,认证申领人的信息,存在匹配失败率,每天最多可认证 10次。

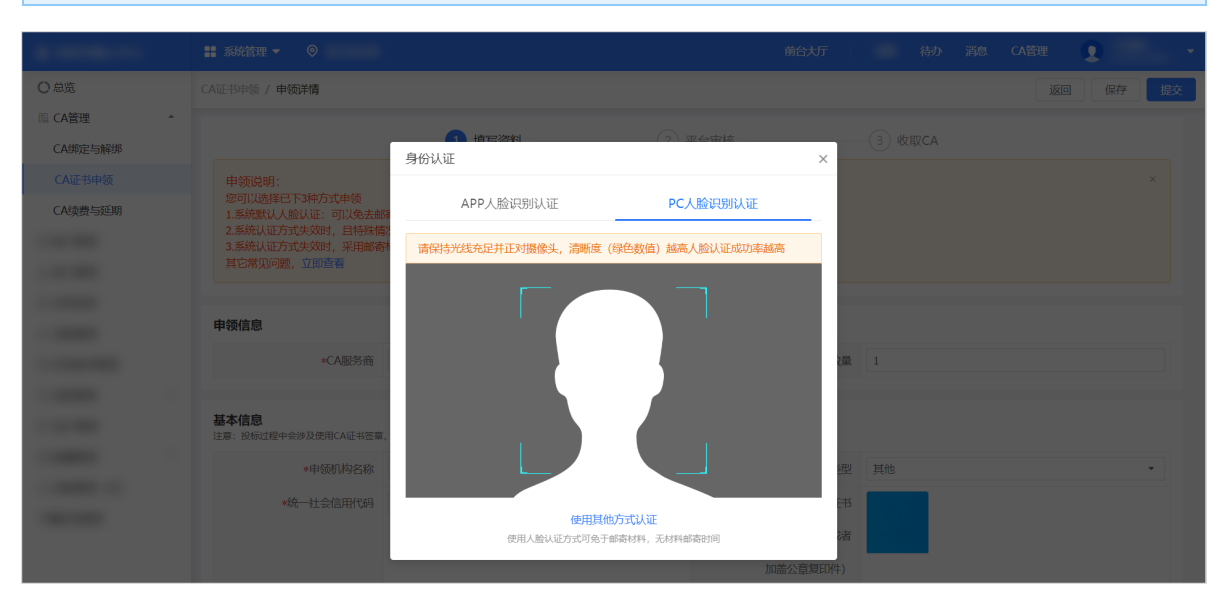

- d. 确认支付信息。
	- 免费:点击 确定 完成提交。

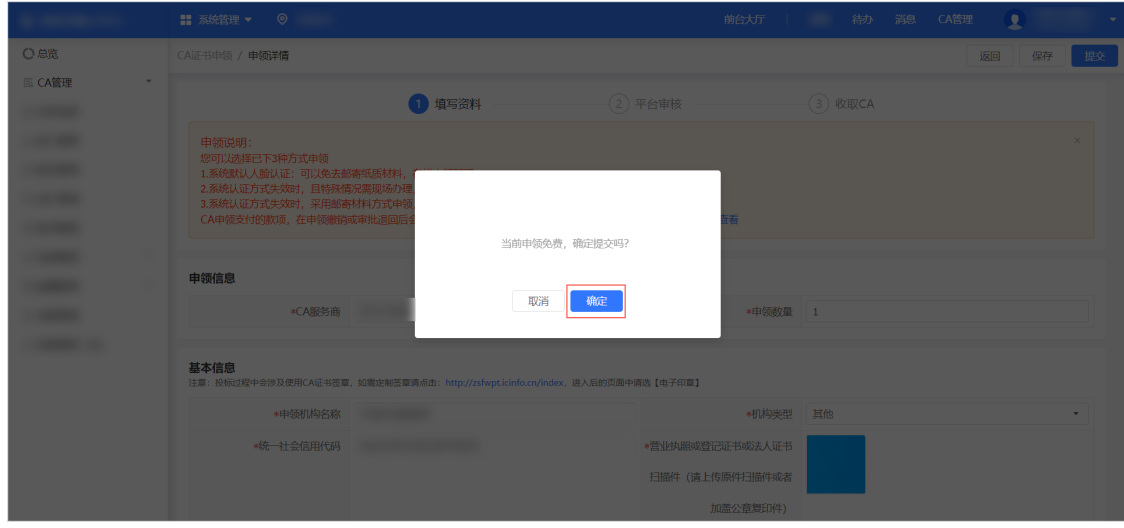

收费:点击 去支付 前往 收银台 页面缴费,缴费成功后即完成提交。

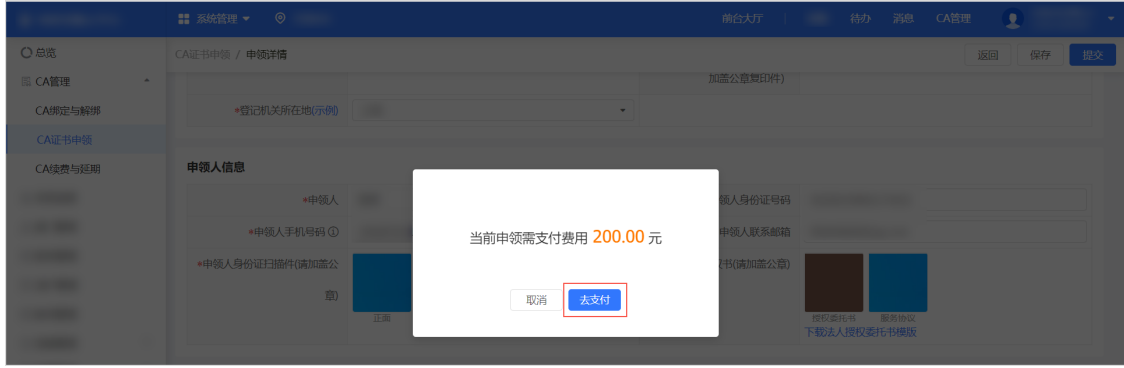

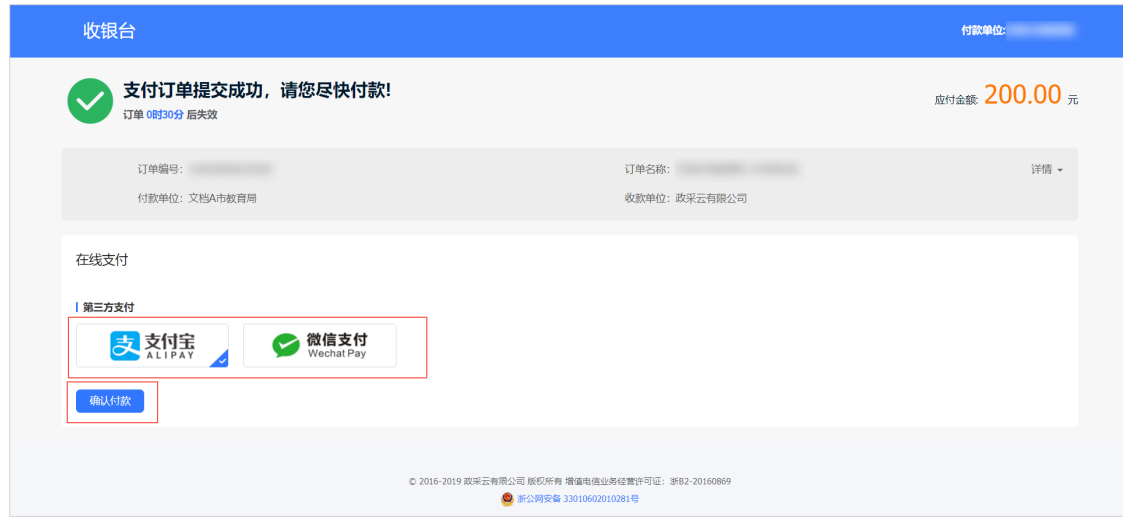

# 操作结果

在政采云申领汇信CA,确认支付信息后,**CA**证书申领 页面状态显示为 待审核。

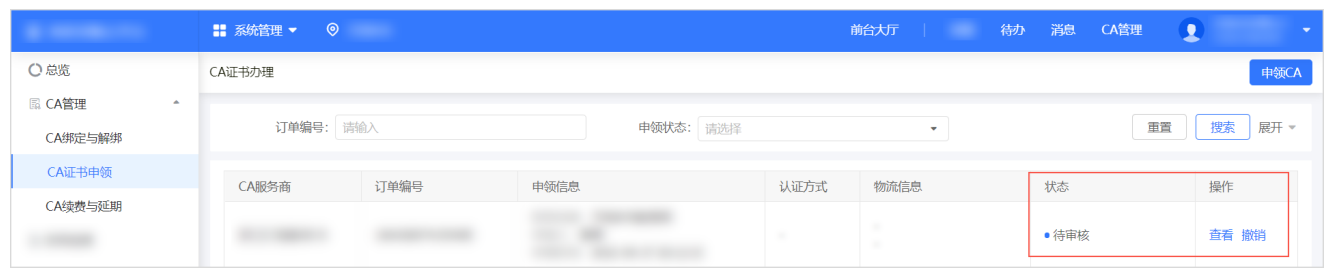

直接联系CA公司申领CA,申领完成后,您将收到对应的CA。

## 后续操作

 $\tau$ 

在政采云申领汇信CA,根据审核结果不同,可以进行不同的操作。

- 审核通过,待制证:等待CA公司制作CA证书,并发放给申领人。
- 审核通过,已发证:CA证书已经发放给申领人。获取CA后,可以操作绑定CA。

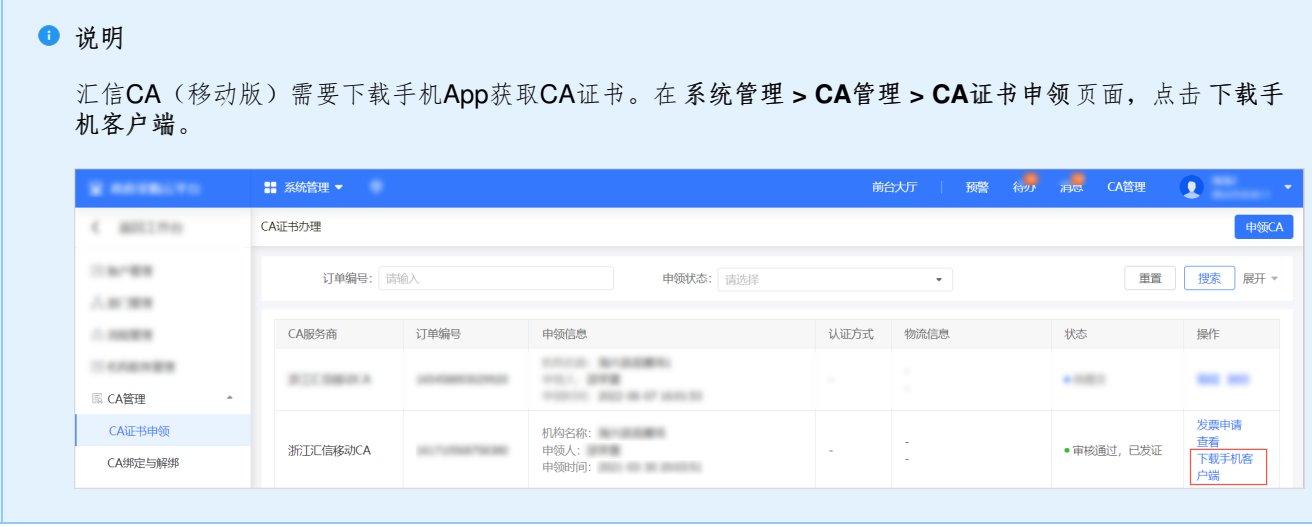

审核未通过:可以编辑申领信息,在详情页按照不通过的原因,修改后重新提交审核。

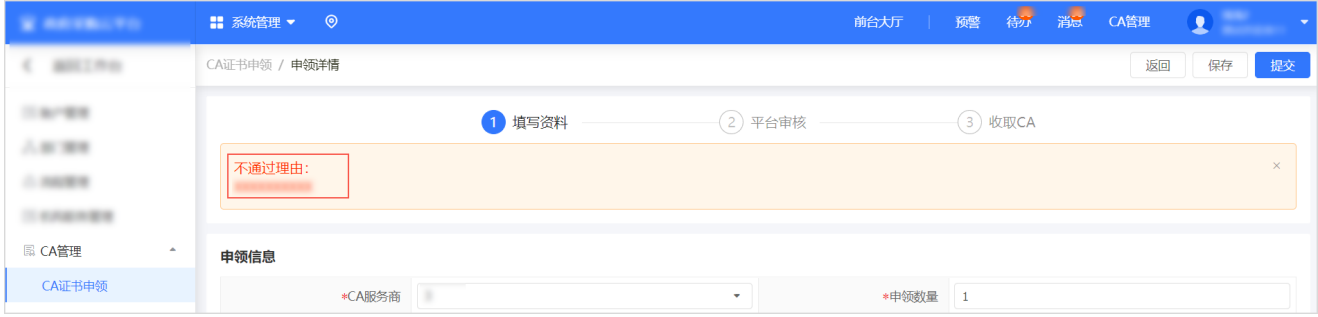

# 申领**CA**证书后申请发票

申领CA证书时,如已缴费,可以申领对应的发票。

# 前提条件

已申领CA证书,且申领过程中已付费。

# 背景信息

- 在政采云申领的汇信CA,可以在政采云申请发票。下文操作步骤围绕汇信CA申请发票展开。
- 联系CA公司申领的CA证书,申请发票需要联系对应的CA公司。

## 操作步骤

1. 进入 **CA**证书申领 页面。

#### 菜单路径:我的工作台 **>** 系统管理 **> CA**管理 **> CA**证书申领

2. 找到已经发证的CA证书,点击 发票申请。

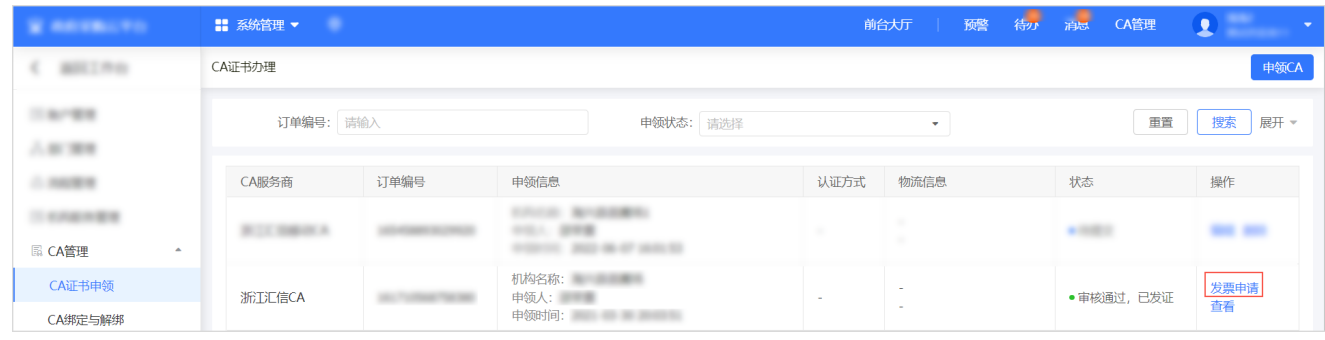

3. 在 申请发票 页面,填写发票接收信息,点击 申请开票。

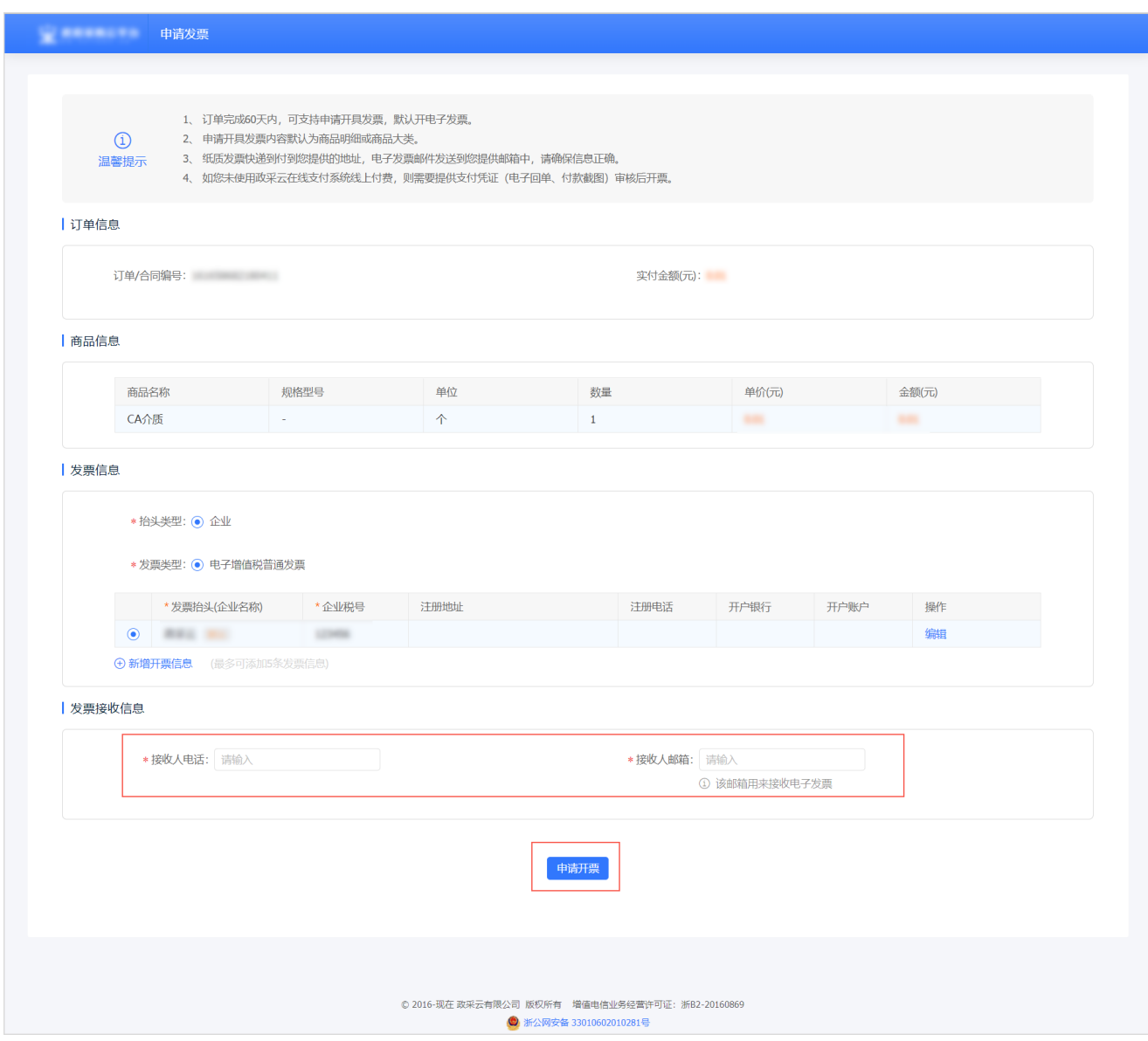

# 绑定**CA**证书

完成CA证书申领后,需绑定CA证书才可以使用。

## 前提条件

已完成CA证书申领。

# 背景信息

操作人员: 机构管理员、其他员工

机构管理员可以给自己或其他员工绑定CA证书,其他员工只能给自己绑定CA证书。

### 操作步骤

1. 进入 **CA**绑定与解绑 页面。

#### 菜单路径[:采购管理系统](https://login.zjpms.zj96596.com/user-login/#/) **>** 我的工作台 **>** 系统管理 **> CA**管理 **> CA**绑定与解绑

- 2. 绑定CA证书。
	- 给当前账号绑定CA证书。
		- a. 点击 给当前账号绑定**CA**。

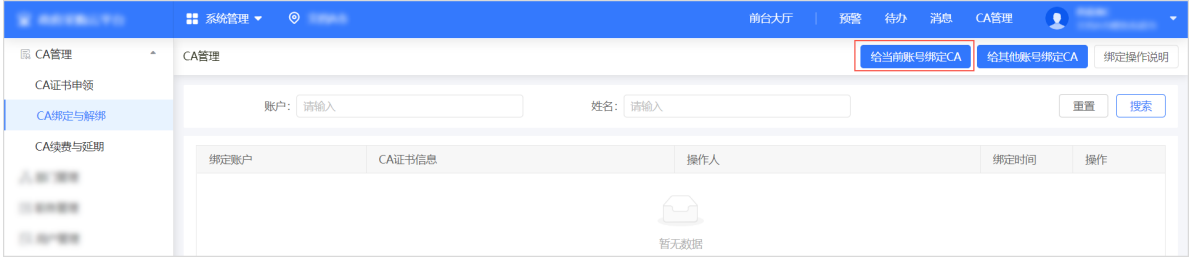

b. 在 给当前账号绑定**CA** 弹窗中,点击 下载驱动 前往下载中心,下载CA驱动。

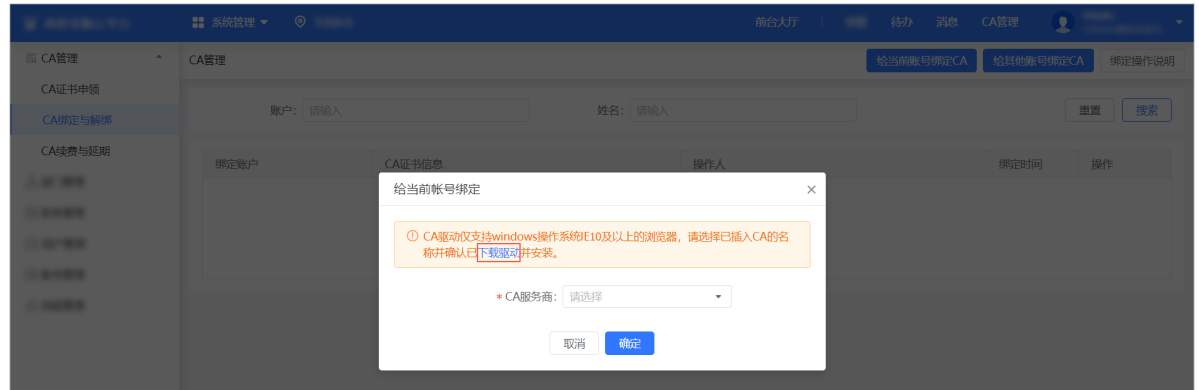

c. 将CA插入电脑中,并安装CA驱动。

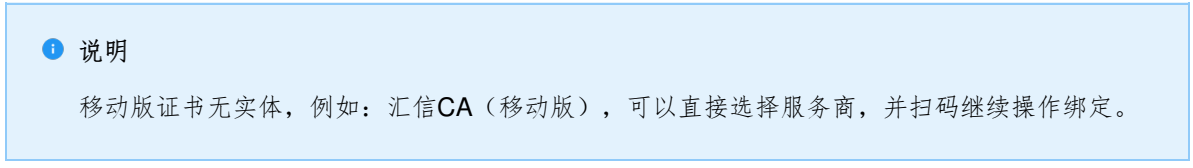

- d. 选择 **CA**服务商。如选择的CA服务商需要输入PIN码,则输入 **PIN**码。
- e. 点击 确定。

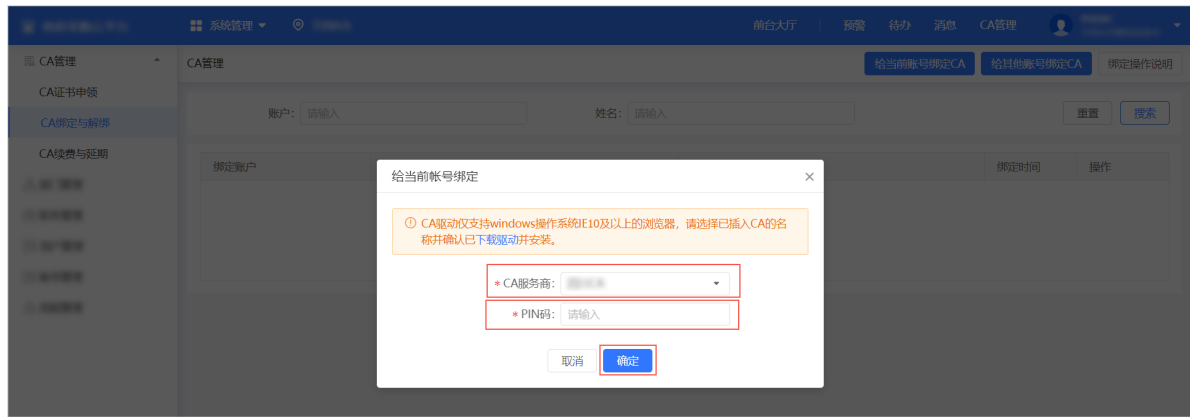

- 给其他账号绑定CA证书。
	- a. 点击 给其他账号绑定**CA**。

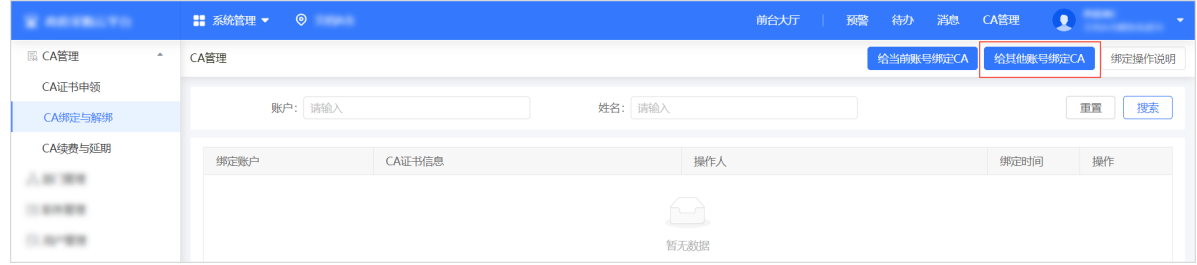

b. 在 给其他账号绑定**CA** 弹窗中,点击 下载驱动 前往下载中心,下载CA驱动。

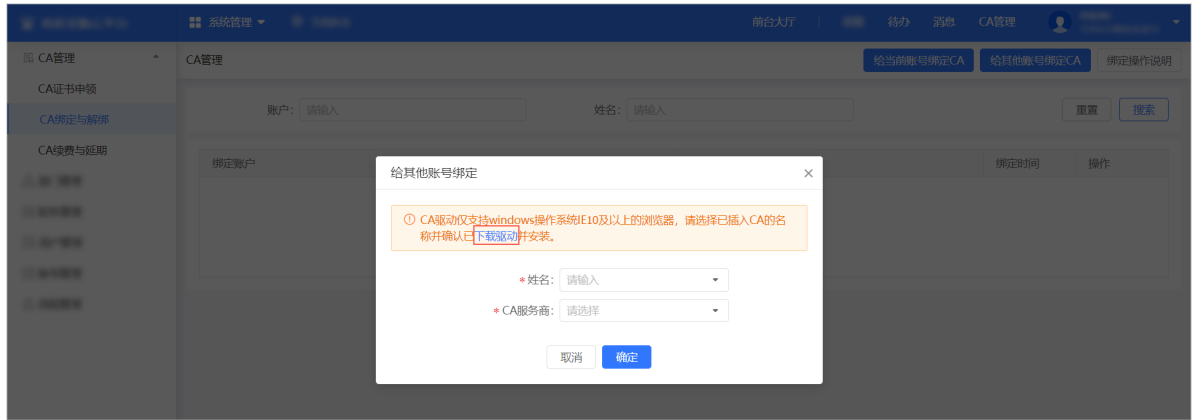

c. 将CA插入电脑中,并安装CA驱动。

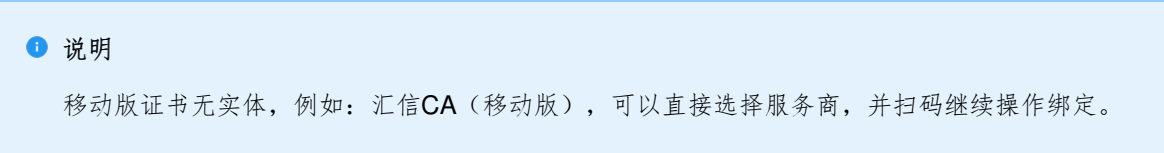

- d. 输入需要绑定CA证书的员工姓名。
- e. 选择 **CA**服务商。如选择的CA服务商需要输入PIN码,则输入 **PIN**码。
- f. 点击 确定。

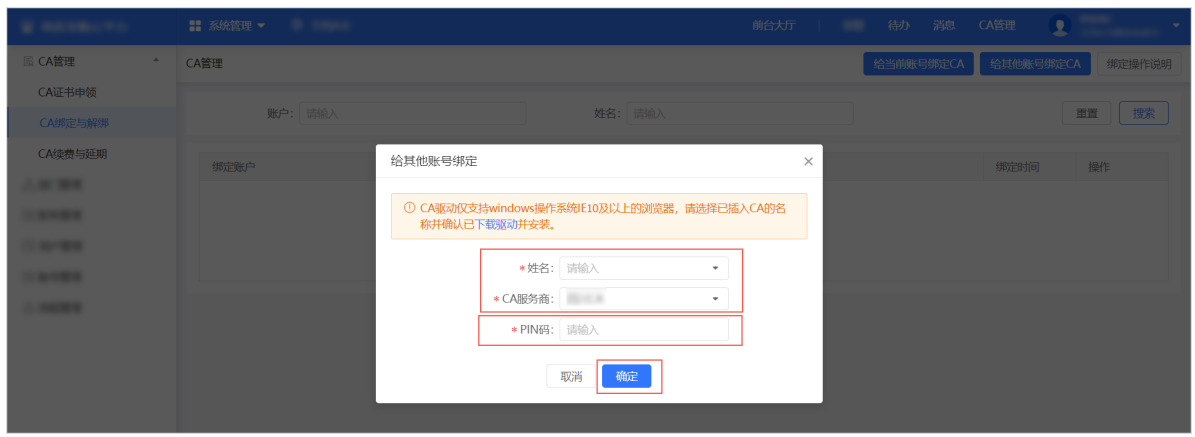

## 操作结果

在 **CA**绑定与解绑 页面,显示已绑定的CA信息,以及绑定的账号信息。

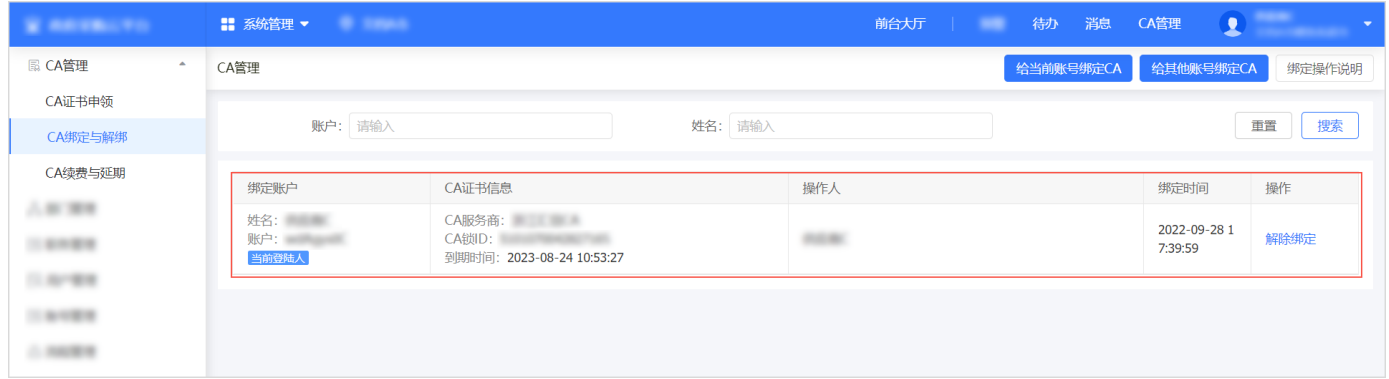

# 解绑**CA**证书

绑定CA证书以后,可以解除CA证书和账号的绑定关系,解绑后CA证书可以用于绑定其他账号,该账号也可以绑定其他CA 证书。

# 前提条件

账号已绑定CA证书。

### 操作步骤

1. 进入 **CA**绑定与解绑 页面。

#### 菜单路径:我的工作台 **>** 系统管理 **> CA**管理 **> CA**绑定与解绑

2. 找到需要解绑的记录,点击 解除绑定。

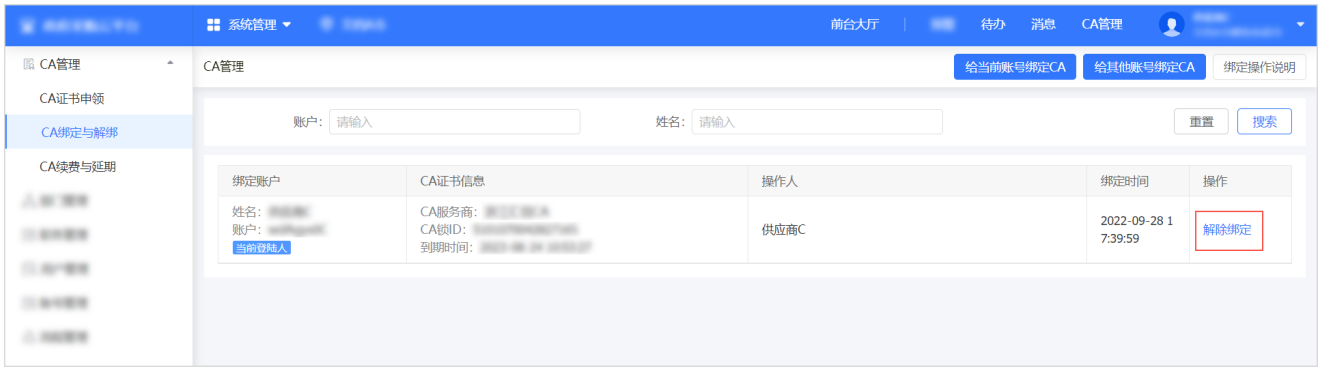

3. 在弹窗中确认操作。

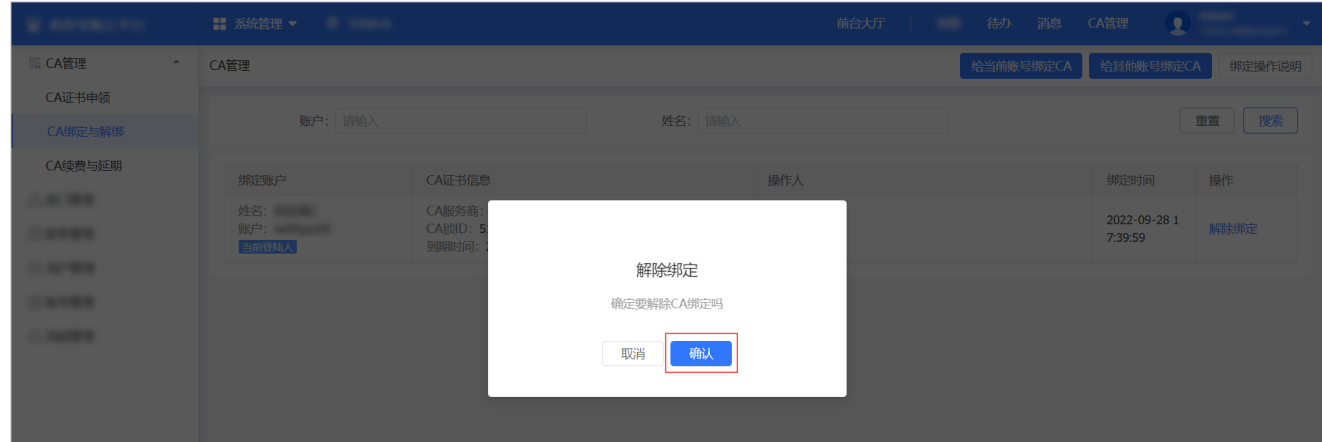

# 为**CA**证书续费和延期

在CA证书到期前,如需继续使用,应及时续费并延期,避免影响使用。

#### 前提条件

已完成CA证书申领。

### 背景信息

- 如有正在招投标的项目,已使用CA证书加密,对该CA证书延期可能导致您无法解密标书,操作前请提前与CA公司确 认可行性。
- 直接联系CA公司申领的CA证书,续费和延期请联系CA公司办理。
- 下文操作步骤仅适用于在政采云申领的汇信CA证书的续费和延期,续费在政采云操作,延期在汇信平台操作。

#### 操作步骤

1. 进入 **CA**续费与延期 页面。

#### 菜单路径:我的工作台 **>** 系统管理 **> CA**管理 **> CA**续费与延期

- 2. 根据您的汇信CA类型操作续费和延期。介质版是外形类似U盘的实体,移动版无实体。
	- 。汇信CA(介质版)
		- a. 以已绑定CA为例。点击 新增**CA**续费 **>** 给已绑定**CA**续费。

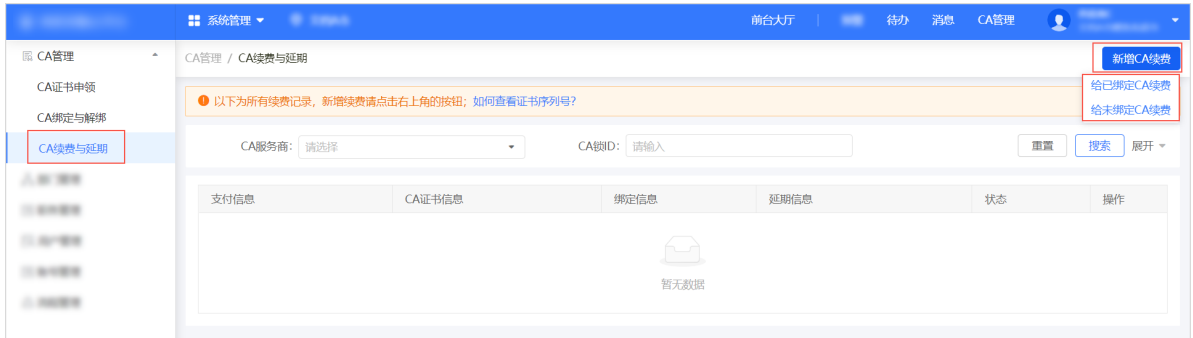

b. 在 给已绑定**CA**续费 弹窗中,找到要续费的CA,点击 去续费,并完成缴费。

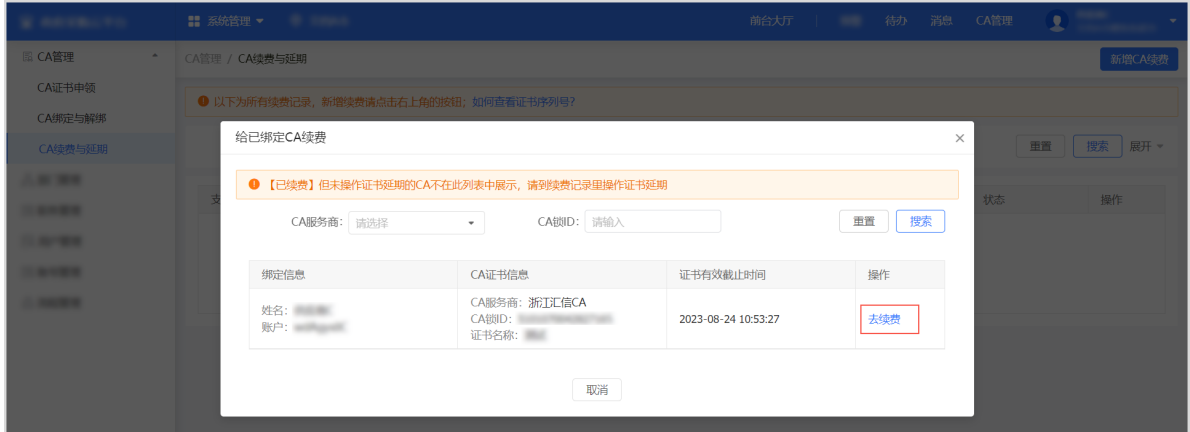

c. 在 **CA**续费与延期 页面,点击 去延期。

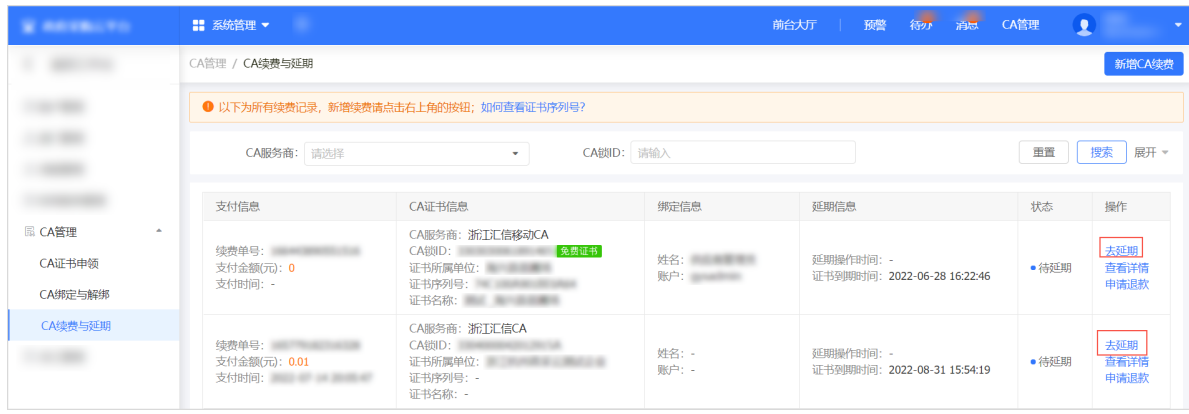

d. 在详情页点击 去延期。

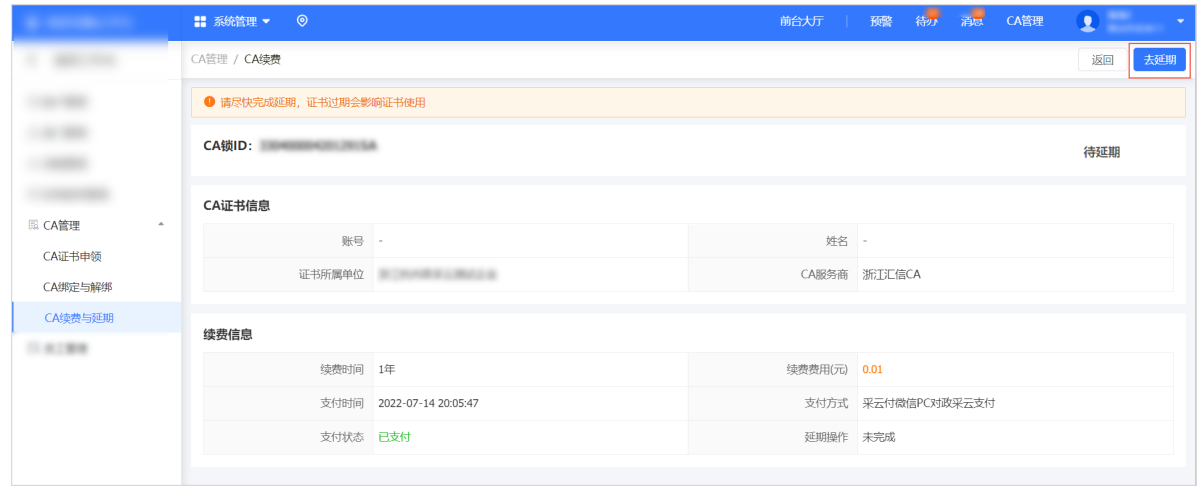

e. 在弹窗中确认操作,跳转到汇信平台。

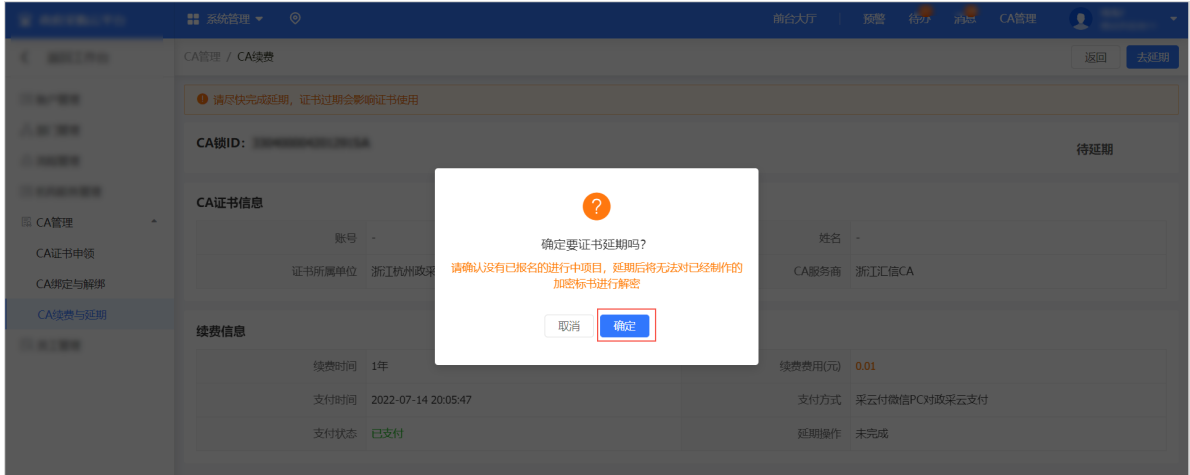

f. 使用E照通账号(联连账号)登录。按照汇信要求提交资料。

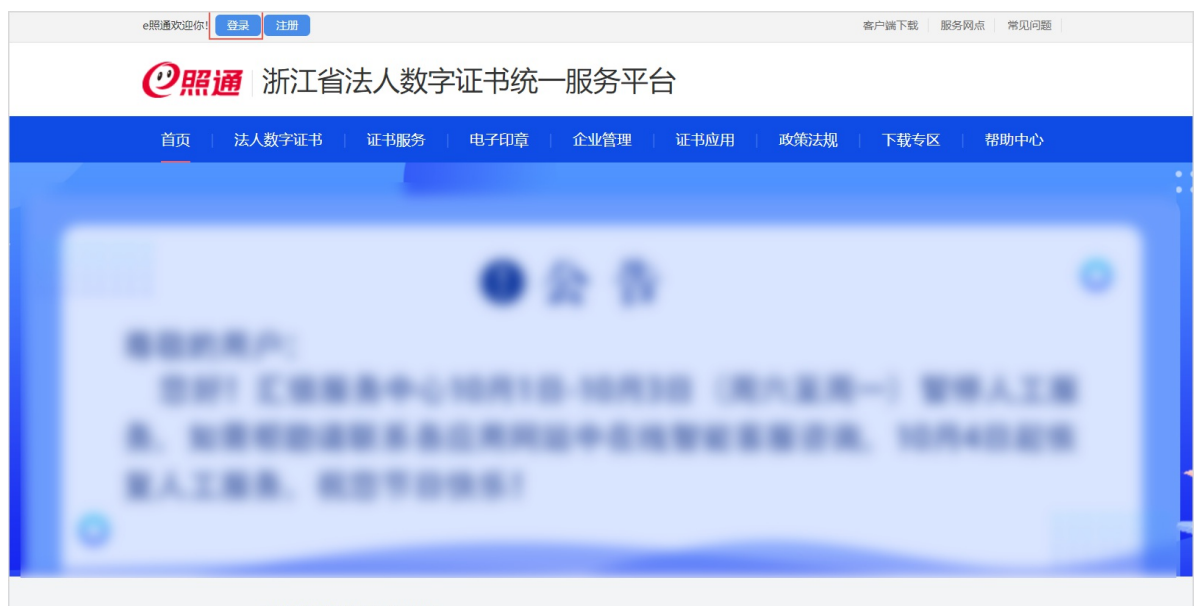

g. 等待汇信审核通过之后, 在汇信平台 我的订单 页面, 再点击一次 延期, 完成延期。

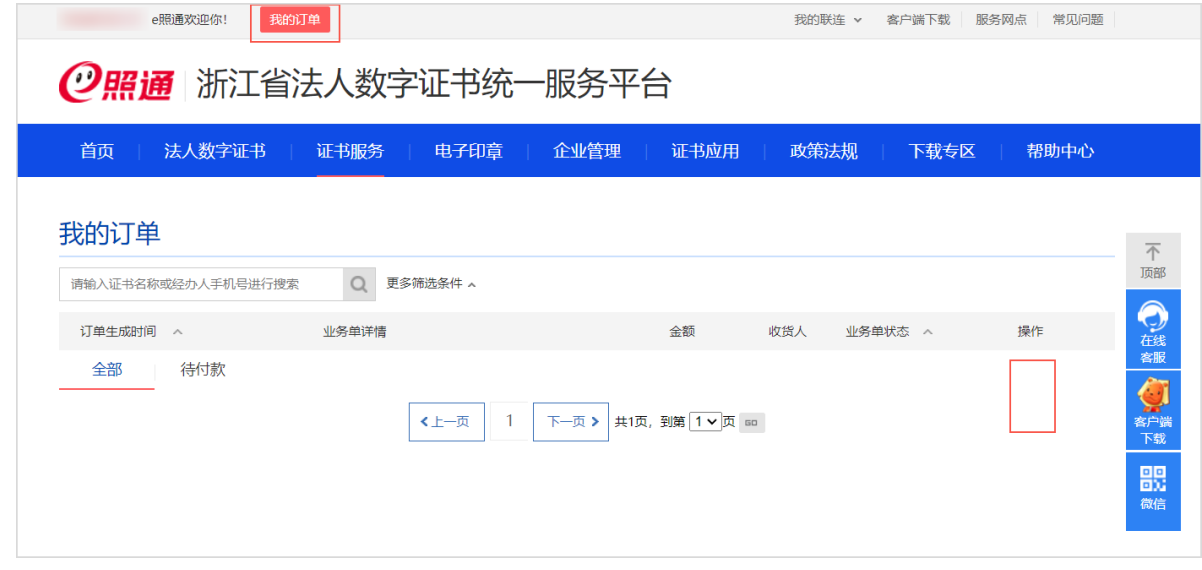

- 汇信CA(移动版)
	- a. 以已绑定CA为例。点击 新增**CA**续费 **>** 给已绑定**CA**续费。

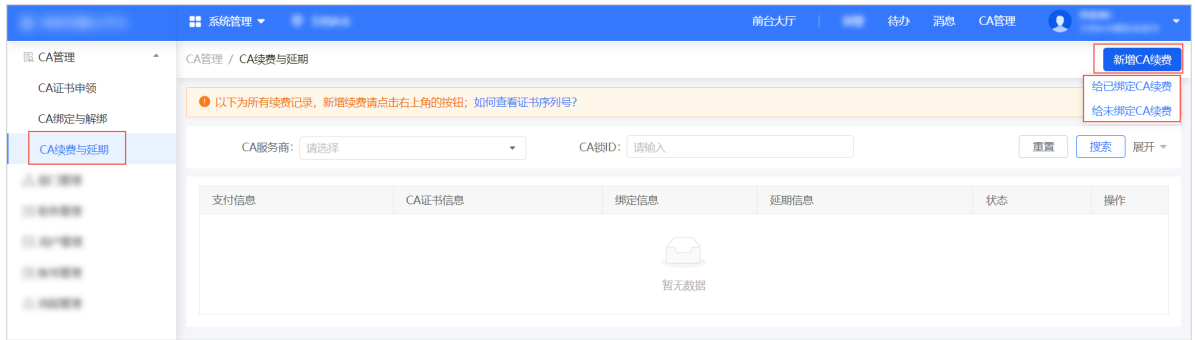

b. 在 给已绑定**CA**续费 弹窗中,找到要续费的CA证书,点击 去续费,并完成缴费。

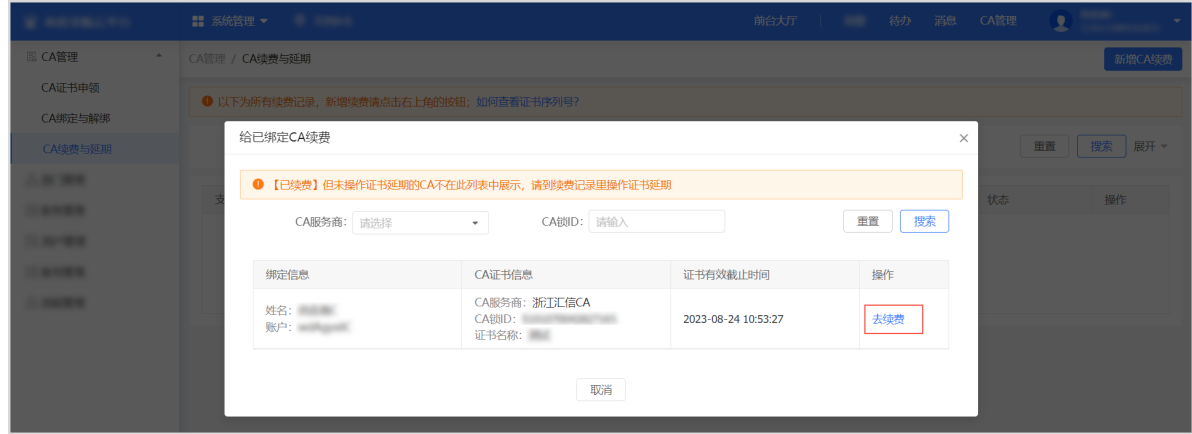

c. 进入 手机**App"E**昭通**" >** 我的证书 页面。

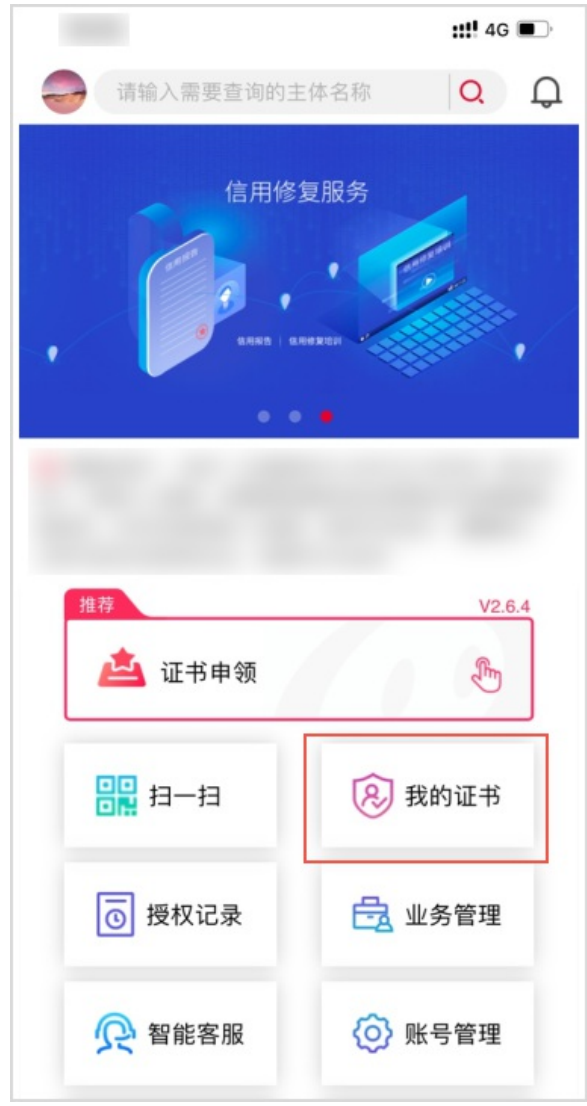

d. 在对应证书下方点击 更多,按照页面提示完成延期。